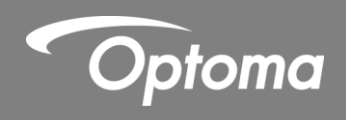

# **UHDCast Pro**

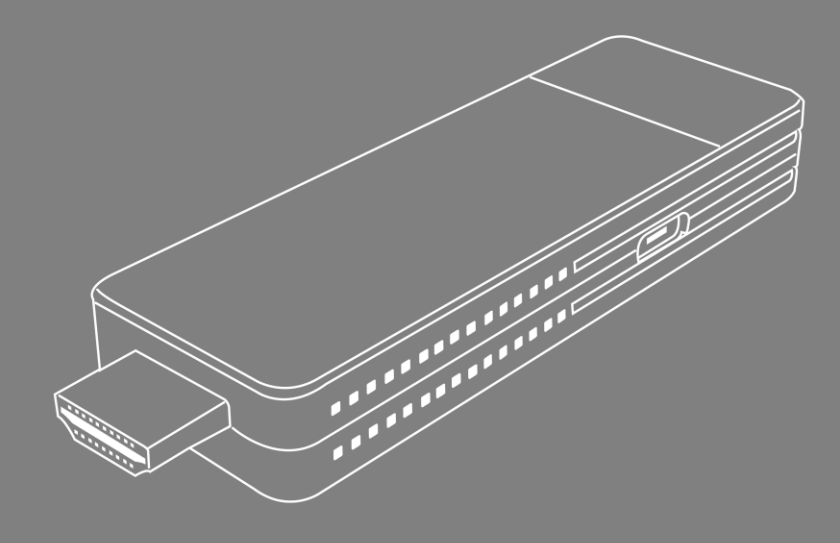

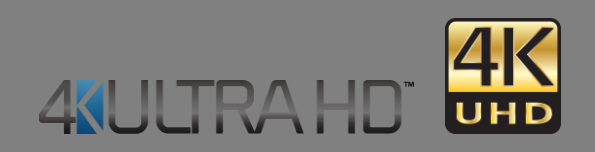

**User manual**

# **TABLE OF CONTENTS**

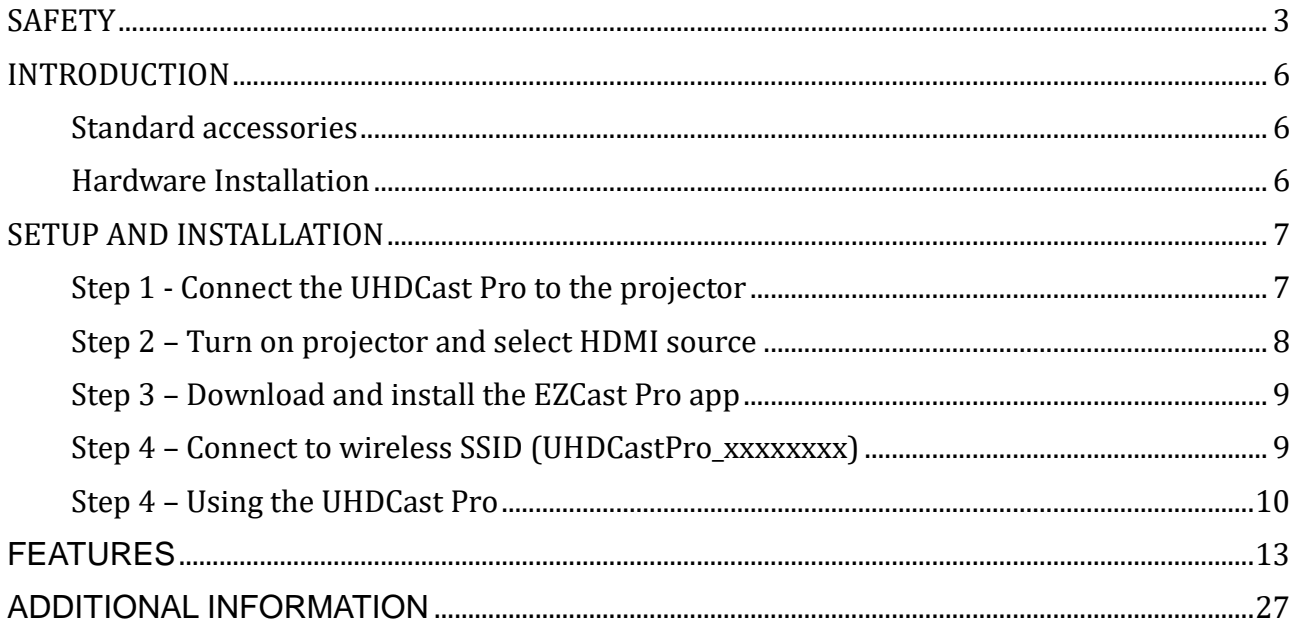

# <span id="page-2-0"></span>**SAFETY**

# **Copyright**

© Copyright 2019. This publication, including all photographs, illustrations and software, is protected under international copyright laws, with all rights reserved. Neither this manual, nor any of the material contained herein, may be reproduced without written consent of the author.

## **Disclaimer**

The information in this document is subject to change without notice. The manufacturer makes no representations or warranties with respect to the contents hereof and specifically disclaims any implied warranties of merchantability or fitness for any particular purpose. The manufacturer reserves the right to revise this publication and to make changes from time to time in the content hereof without obligation of the manufacturer to notify any person of such revision or changes

## **Trademarks**

Optoma and its logo is a registered trademark of Optoma Corporation. Optoma Europe Ltd is the licensee of the registered trademark. Android and Chrome OS are registered trademark of Google Inc. Windows is a registered trademark of Microsoft Corporation in the United States and/or other countries. OS X is registered trademarks of Apple Inc. iOS is a trademark or registered trademark of Cisco in the U.S. and other countries and is used under license. HDMI, the HDMI Logo, and High-Definition Multimedia Interface are trademarks or registered trademarks of HDMI Licensing LLC in the United States and other countries. USB-Type C™ and USB-C™ are registered trademark of USB Implementers Forum).

## **FCC**

This device has been tested and found to comply with the limits for a Class B digital device pursuant to Part 15 of the FCC rules. These limits are designed to provide reasonable protection against harmful interference in a residential installation. This device generates, uses and can radiate radio frequency energy and, if not installed and used in accordance with the instructions, may cause harmful interference to radio communications.

However, there is no guarantee that interference will not occur in a particular installation. If this device does cause harmful interference to radio or television reception, which can be determined by turning the device off and on is encouraged to try to correct the interference by one or more of the following measures:

- Reorient or relocate the receiving antenna.
- Increase the separation between the device and receiver.
- Connect the device into an outlet on a circuit different from that to which the receiver is connected...
- Consult the dealer or an experienced radio/television technician for help.

#### **Notice: Shielded cables**

All connections to other computing devices must be made using shielded cables to maintain compliance with FCC regulations.

#### **Caution**

Changes or modifications not expressly approved by the manufacturer could void the user's authority, which is granted by the Federal Communications Commission, to operate this projector.

#### **Operation Conditions**

This device complies with Part 15 of the FCC Rules. Operation is subject to the following two conditions:

1. This device may not cause harmful interference and

2. This device must accept any interference received, including interference that may cause undesired operation.

#### **Notice: Canadian users**

This Class B digital apparatus complies with Canadian ICES-003.

Remarque l'intention des utilisateurs canadiens

Cet appareil numerique de la classe B est conforme a la norme NMB-003 du Canada.

# **Declaration of conformity**

- EMC Directive 2004/108/EC (including amendments)..
- Low Voltage Directive 2006/95/EC.
- R & TTE Directive 1999/5/EC

## **WEEE**

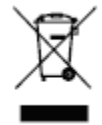

### **Disposal instructions**

Do not throw this electronic device into the trash when discarding. To minimize pollution and ensure utmost protection of the global environment, please recycle it.

# <span id="page-5-0"></span>**INTRODUCTION**

# <span id="page-5-1"></span>**Standard accessories**

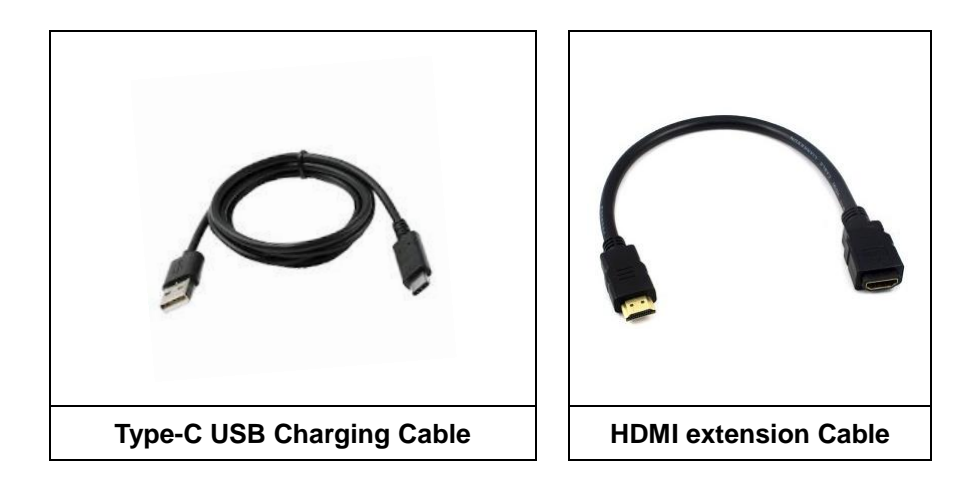

### <span id="page-5-2"></span>**Hardware Installation**

HDMI connector: Can be connected to your projector.

Type-C Power Connector: Can be connected to the external 5V DC power supply to power on UHDCast Pro. Please be noted that the electric current should not less than 1.5A.

LED Indicator: The blue LED will be lighted after power on.

Reset Button: Press and hold for 6 seconds to reset to factory resets.

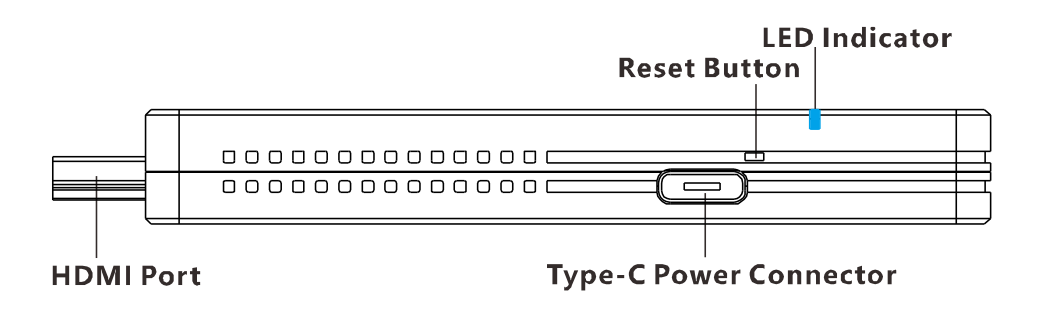

# <span id="page-6-0"></span>**SETUP AND INSTALLATION**

# <span id="page-6-1"></span>**Step 1 - Connect the UHDCast Pro to the projector**

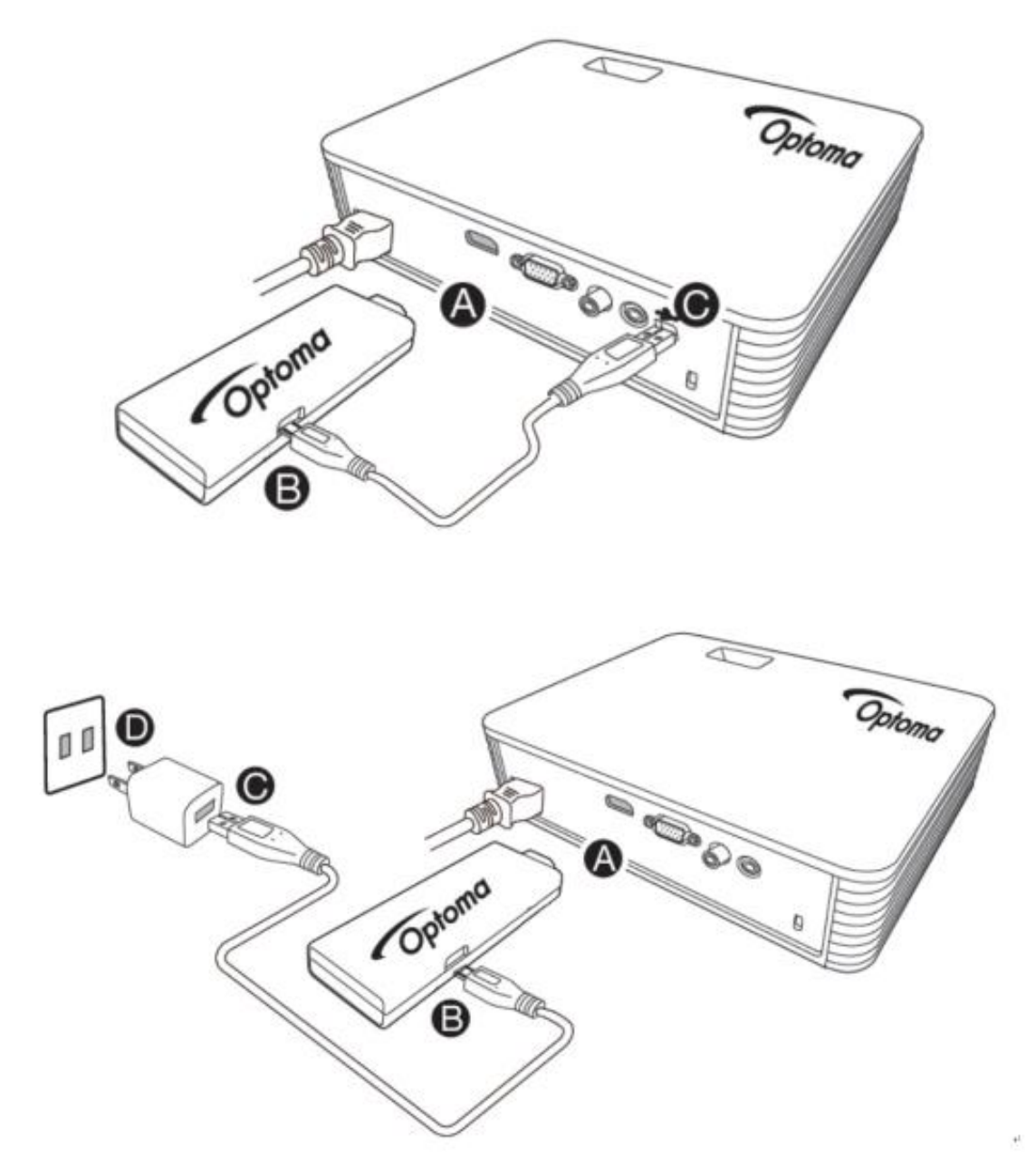

**\* Adapter is not included in the box**

# <span id="page-7-0"></span>**Step 2 – Turn on projector and select HDMI source**

a.

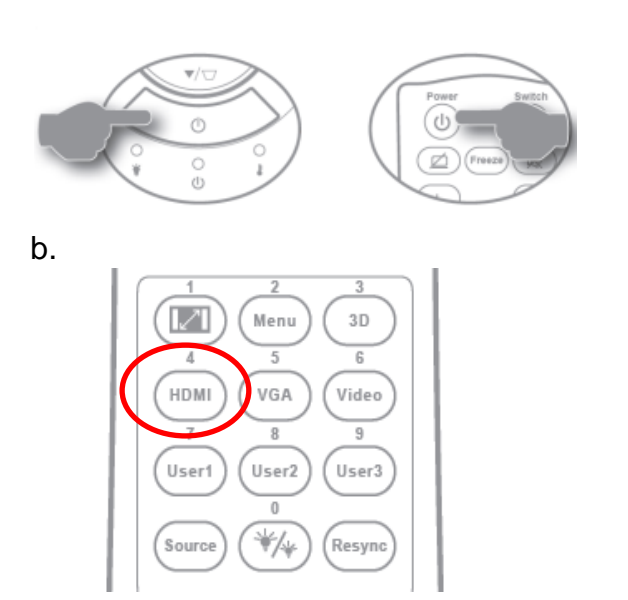

# **The following screen will be displayed**

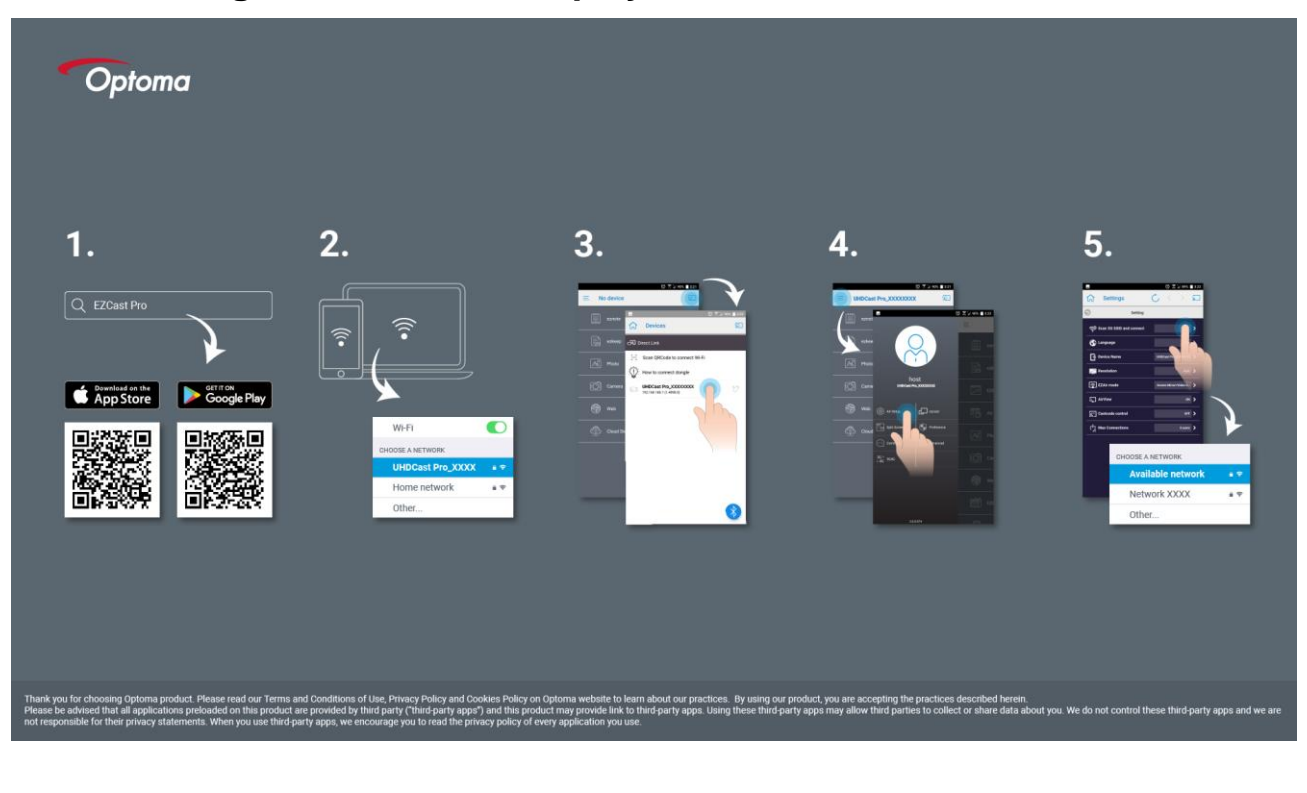

# <span id="page-8-0"></span>**Step 3 – Download and install the EZCast Pro app**

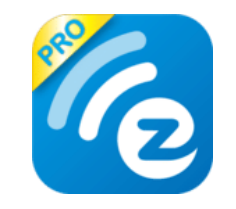

## Android / iOS / Windows / OSX / Chrome OS www.optoma.com

\*Supports Android 5 and above, iOS10 and above, Windows 7 and above, Mac OS 10.11 and after, Chrome OS

# <span id="page-8-1"></span>**Step 4 – Connect to wireless SSID (UHDCastPro\_xxxxxxxx)**

**Note:** *You may be asked to enter a password. The password can be found in the top right corner of the projector screen*

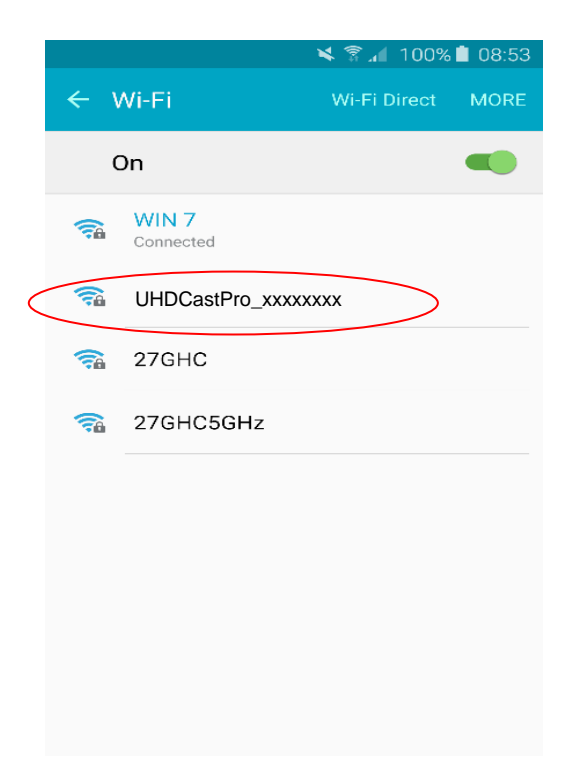

# <span id="page-9-0"></span>**Step 4 – Using the UHDCast Pro**

1. Open the app

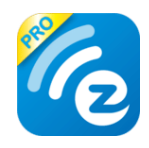

2. Search Device

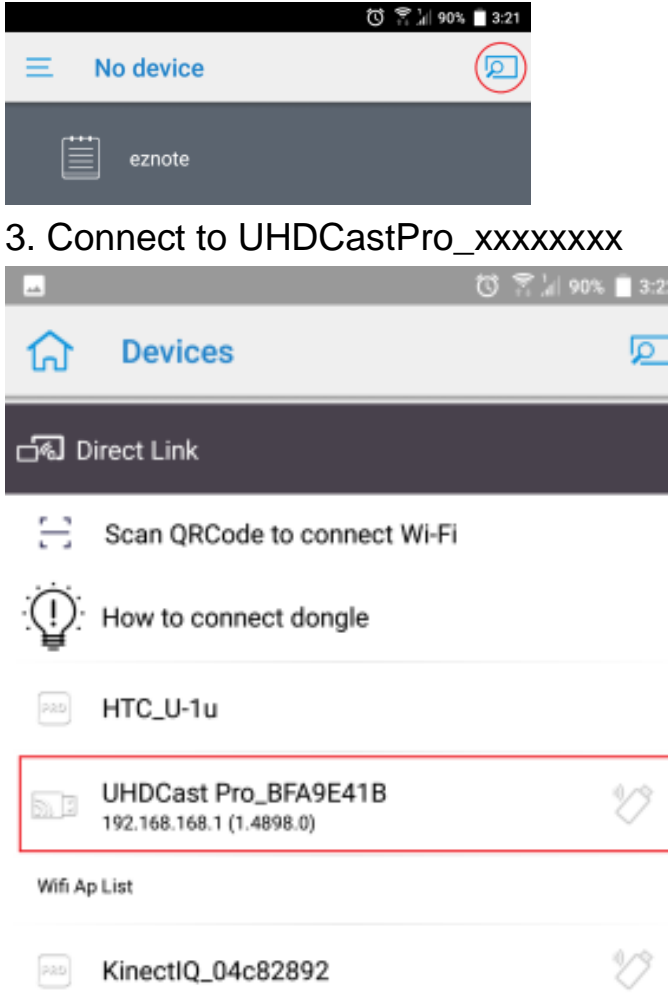

## 4. Connect to router

The first time you launch the app, there will be a pop up WiFi router list so that you can link with your WiFi router through UHDCast Pro device to keep internet surfing.

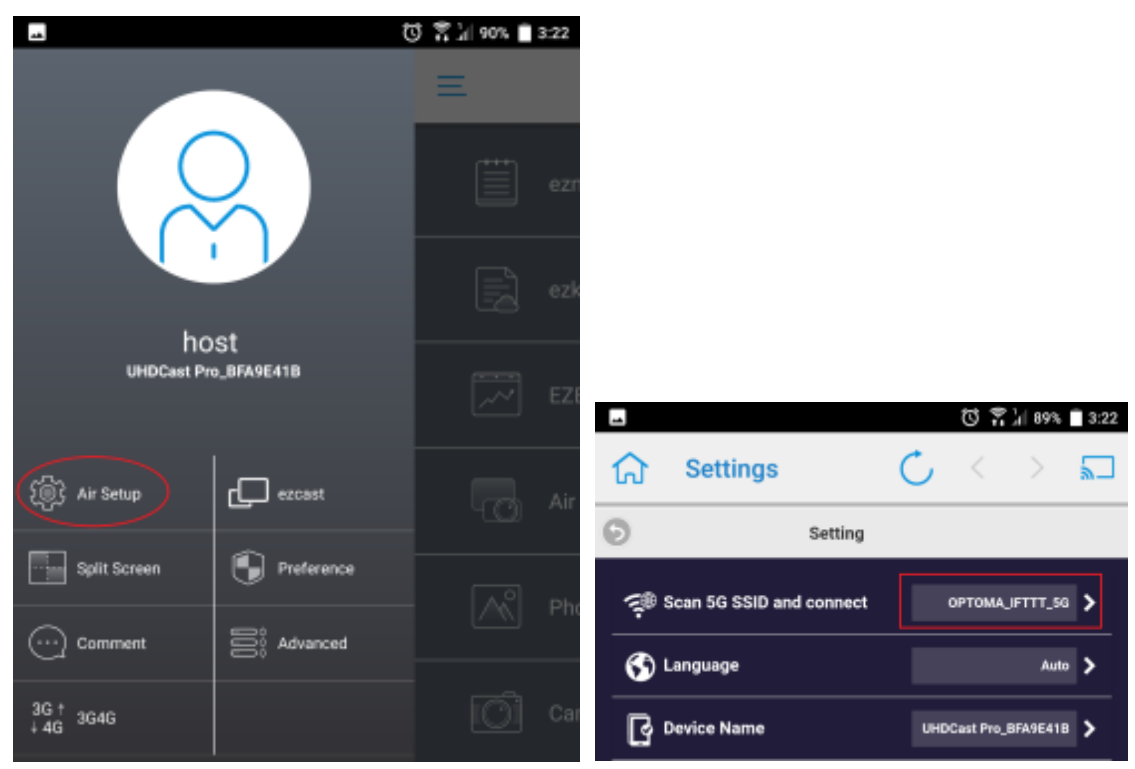

Select the required network you wish to connect to and enter the password if required.

# Android / iOS interface

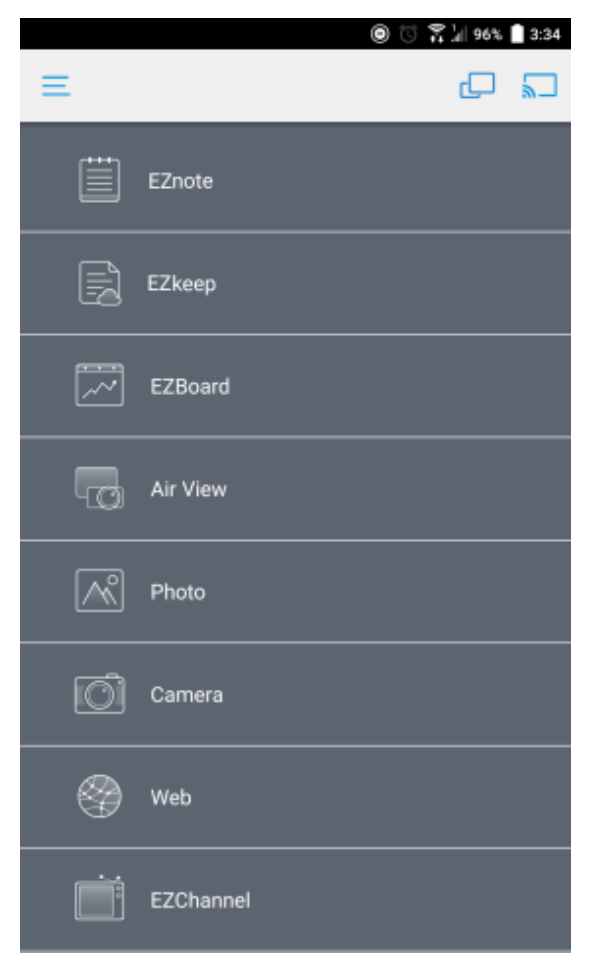

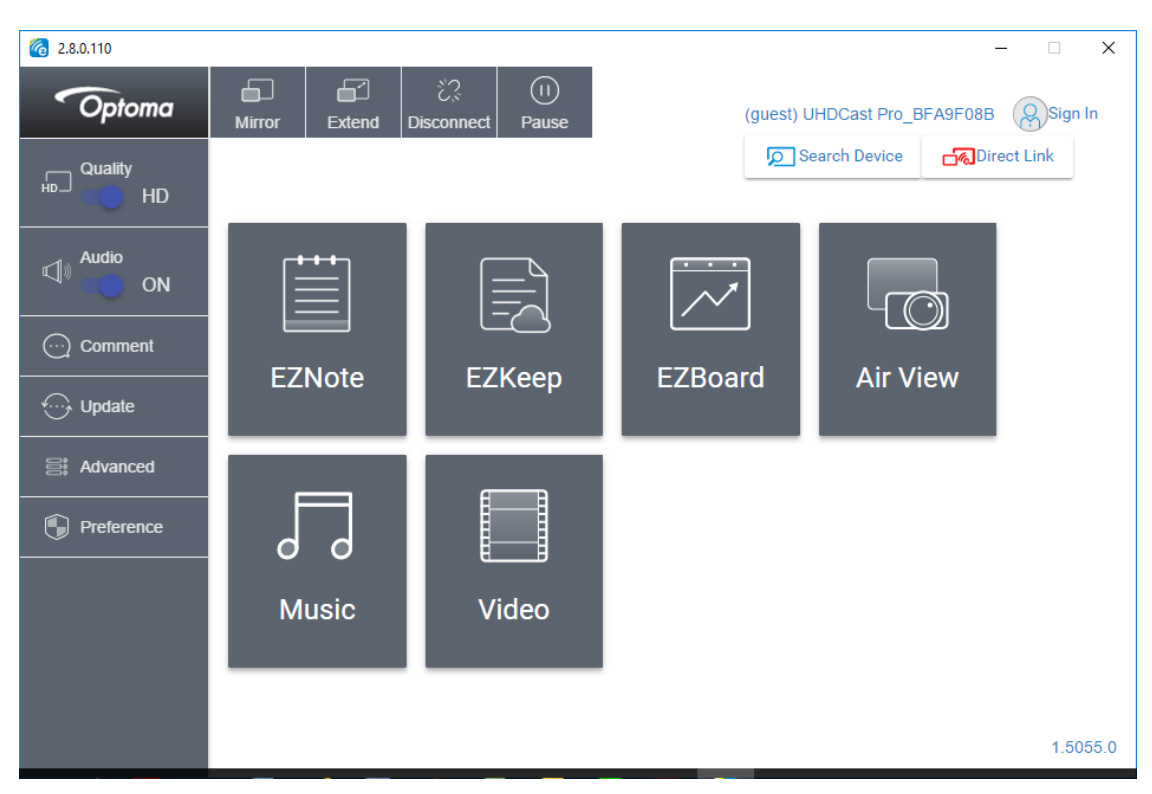

Windows / macOS / Chrome OS interface

You can then setup how you want to connect to the UHDCast Pro dongle

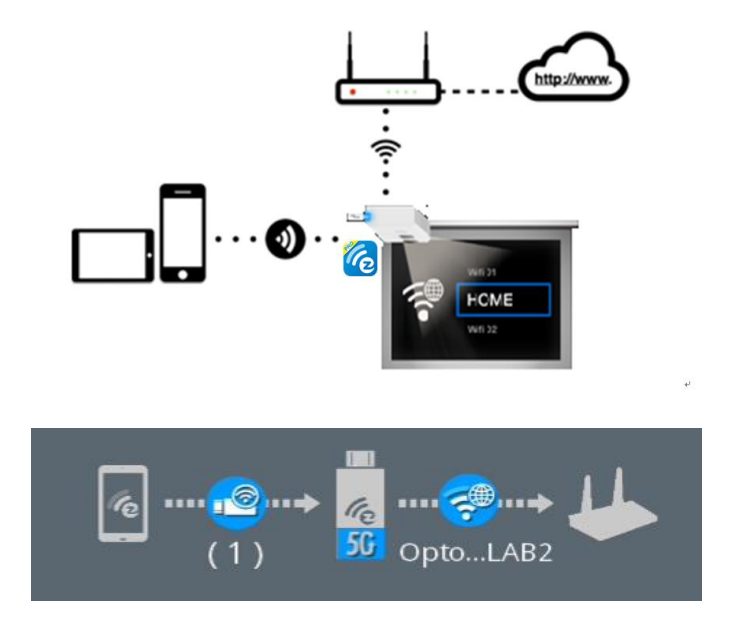

**Note:** *Sometimes the connection between the UHDCast Pro and your mobile device may disconnect because your WiFi router may change channel. If this happens please reconnect again.*

# <span id="page-12-0"></span>**FEATURES**

# 1. Native Mirror Function

The UHDCast Pro supports casting and mirroring function among multiple OS, thus enabling you to mirror your Windows, android and iOS device without installing any app.

### 1.1. Android

I. Click  $\frac{1}{2}$  in your setting menu and select the SSID that matches with your dongle. Please make sure your device supports Miracast protocol. Note the Cast Logo may vary on different devices.

II. Once connected, user may see the mirror screen on the external display.

### 1.2. iOS

I. Connect your iOS device to UHDCast Pro in the WiFi list. Or connect your iOS device and Dongle to the same WAP (Wireless Access Point).

II. Click  $\Box$  in your menu and select the SSID that matches your dongle.

III. Once connected, user may see the mirror screen on the external display.

### 1.3. Windows

I. Open your Windows Settings Menu, then enter the Display section.

II. User may find the SSID of the dongle. Once connected, user may see the mirror screen on the external display. Based on different using scenarios, you may select different methods, including Duplicate, Extend, etc.

1.4. macOS

I. Connect your iOS device to UHDCast Pro in the Wi-Fi list. Or connect your iOS device and Dongle to the same WAP (Wireless Access Point).

II. Click  $\mathbf{l}$  in your menu and select the SSID that matches your dongle.

III. Once connected, user may see the mirror screen on the external display.

# 2. EZCast Pro App Introduction

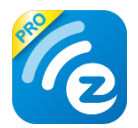

# 2.1. EZNote

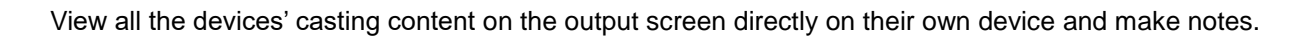

2.2. EZKeep

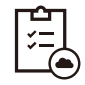

Review notes saved previously in EZKeep. Other than browsing notes, you can also add bookmarks, edit note information, make comments, delete notes, etc.

# 2.3. EZChannel

A collection of the most popular and latest online videos on the EZChannel home page. Videos include movies, TV series, 24-hour news. In the upper right corner, there will be a HQ/LQ button, which allows you to alternate between High Quality (HQ) and Low Quality (LQ) video.

### 2.4. Photo

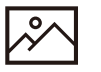

Browse through images stored on your device and cast them on the UHDCast Pro. The app also supports slideshow mode, with four different timing transition options (3s, 5s, 10s, 30s per photo).

2.5. Camera

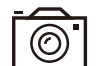

Cast a live view from your device's camera

### 2.6. Music

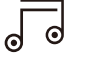

Stream audio stored on your device. Please note that when streaming music to external display, UHDCast Pro only accepts one device as an audio source.

### 2.7. Video

Cast video content stored on your device. Please note during Split Screen mode all connected devices will disconnect from the network display mode when using the Video function,

### 2.8. Document (iOS only)

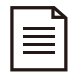

Reviewing document in EZCast Pro App, supporting mainstream document formats, including Microsoft's Word, Excel, PowerPoint, and Apple's Pages, Numbers, and Keynotes.

2.9.Web

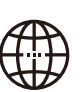

Browse the web directly through the app without using a 3rd party browser. To provide better browsing experience, EZCast Pro App already integrated web portals like Google, Facebook, Yahoo, YouTube, etc. Users who already owned EZCast account, may login first and browse bookmarks saved before.

# 2.10. Cloud Storage  $\overbrace{ }$

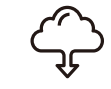

Access content stored in cloud service, such as Dropbox, Google Drive, etc. With this function, user may browse, edit, delete or manage their cloud storage without leaving EZCast Pro App.

# 2.11. AirView

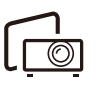

View the content displayed on the external display on your own device. This function also allows the user to choose the preferred refresh rate. Please note that user may choose the preferred refresh rate in the Setting menu.

# 3. Setting

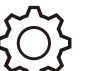

Change the WiFi, Language, Device Name, Resolution etc.

# 3.1 Scan 5G SSID and Connect

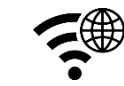

Connecting the UHDCast Pro to your preferred networking by selecting SSID and entering WiFi password. After setting up, the user may utilize wireless function such as online video streaming, web browsing, etc.

### 3.2 Language

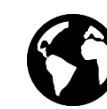

Change the language on the UHDCast Pro. Supported languages: English, French, German, Chinese, etc.

### 3.3 Device Name

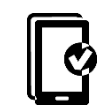

Set your own SSID for the UHDCast Pro. Please note that before turning off SSID function, making sure that UHDCast Pro is connected to WiFi router, otherwise would cause UHDCast Pro to lose wireless connectivity. User will have to do hard reset for UHDCast Pro to regain wireless connectivity.

### 3.4Resolution

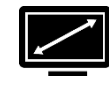

The optimal output resolution will be automatically selected. However, if you wish to change the output resolution you can do so manually.

3.5EZAir Mode

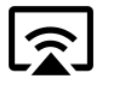

EZAir mode provids mirroring from iOS device, including iPhone and iPad**.**

User may choose "Mirror only" or "Screen Mirror+Video Streaming". The former can only mirror the screen content, while the latter can cast both screen and audio content to external display.

#### 3.6 AirView </u>

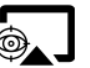

When turning on AirView mode, with users' own device, you may see all the casting content captured from external display. This function also enables the user to choose the preferred refresh **rate.**

# 3.7Castcode Control

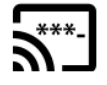

When turning on, the user may mirror the screen by entering castcode displayed on the standby screen.

# 3.8 Max Connections

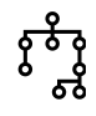

The host may decide the number of devices that allowed to connect to UHDCast Pro. The default setting is 8 users.

**Note:** *When increasing the number of connected devices, the bandwidth will decrease for each device*

# 4. Advanced Setting

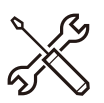

Provides users with various custom configurations.

### 4.1Link Status

See all the devices connected to UHDCast Pro, including detailed information like device name, IP address, and Role.

### 4.2 Conference Control

This function is only for the Host user. With Host authorisation, a user can assign each device with their own casting area, disconnecting all device, or assigning Host authorisation to others.

#### 4.3Network Management

### 4.3.1 Scan 5G SSID and Connect

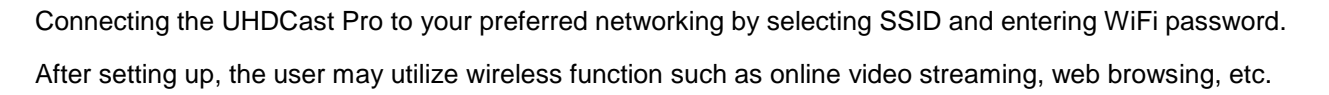

### 4.3.2 WiFi IP Setting

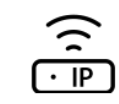

With this function, UHDCast Pro will set up a default IP address and Netmask. For an advanced setting, the user may manually configure the IP address, Gateway, Netmask, and DNS for UHDCast Pro.

### 4.3.3 WiFi Password

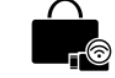

Set a WiFi password for UHDCast Pro. You can also hide the WiFi password from the standby screen.

### 4.3.4 WiFi Channel

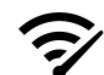

Configure the WiFi Channel manually, such as Country, Channel, and Bandwidth. Note you will not be able to change the WiFi Channel when the UHDCast Pro is connected with an external router.

#### 4.4Admin Setting

Admin Setting is built for advanced users like IT admins, MIS engineers. In this section, premium users are allowed to provide Digital certificate for UHDCast Pro, setting SNMP for mass devices configuration deployment, updating UHDCast Pro through OTA Server, etc.

# 4.4.1 Admin Password

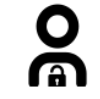

Set a new Admin Password for UHDCast Pro.

4.4.2 WiFi Enterprise  $\sqrt{\hat{}}$ 

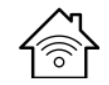

WiFi Enterprise function allows user uploading Digital certificate.

## 4.4.3 Host Authority

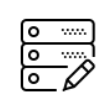

Specify a Host user for Conference Control, Device manager control, Network setup control, and Reboot control.

## 4.4.4 Internet Access Control

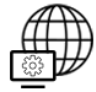

All allowed: Any device can access the Internet through the UHDCast Pro.

Casting users allowed: Device that are casting through UHDCast Pro are allowed to access to the Internet.

All denied: No devices have access to the internet through UHDCast Pro.

4.4.5 SNMP

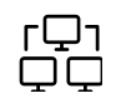

 $\bullet$ 

IT admin may apply the same configuration to many UHDCast Pro at once.

### 4.4.6 My Screen

Choose the wallpaper based on their preference. Note: The updated file must be JPEG format that smaller than 3MB, fitting in 1920x 1080.

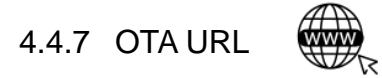

IT admin may facilitate OTA URL function for deploying a new firmware version to many devices at once.

4.4.8 Connection

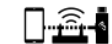

Connect to the UHDCast Pro in three different ways

- i. Via Router Allowed: Device may connect to UHCast Pro through Router.
- ii. Direct Link Only: Device can only connect to UHDCast Pro through Direct Link.
- iii. Via Router Only: Device can only connect to UHDCast Pro through Router.

# 4.4.9 Upgrade

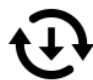

Upgrading to latest firmware through this function.

### 4.4.10 Reset to default

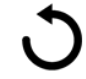

Resetting UHDCast Pro to factory default. Please note that once clicking OK, all your configuration will be reset.

4.5Reboot

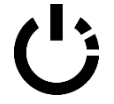

Rebooting UHDCast Pro for troubleshooting.

#### 4.6About

Listing detailed information about UHDCast Pro, including SSID, Firmware version, Internet IP address, MAC address, etc.

# 5. Split Screen Mode

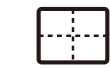

Based on the numbers of connected devices, host user may divide the external display into one-half, one-quarter.

I. Null

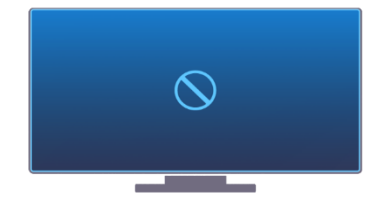

II. One-Half

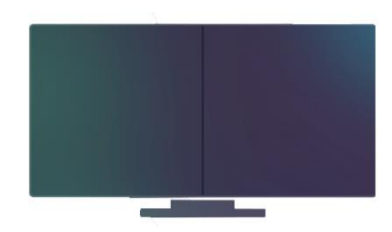

III. One-Quater

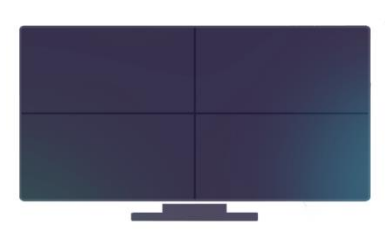

IV. Full

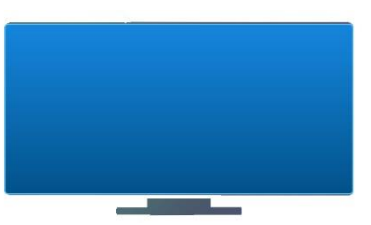

# 6. Mirror

User may also cast with Mirror function. Please note that that under Mirror mode, video is projected to external display, while audio will come from your mobile device.

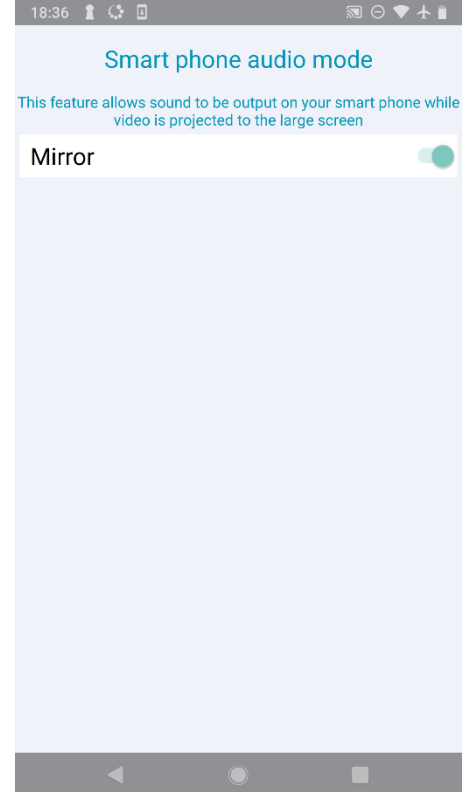

# Privacy Setting

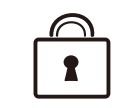

User may set access configuration for your App, including Photos, Camera, Cellular Data, Notification, etc.

As for data collecting function like Google Analytics for App, Google Analytics for Dongle, user may decide whether to turn on or not.

## 7. Multi-screen Broadcasting with ProCast

User may use one laptop as casting source and mirror to other external displays. Please note that Mulit-screen broadcasting is only compatible with Windows and Mac. DO NOT open EZCast Pro App and ProCast at the same time.

Before using Multi-screen broadcasting, make sure all your dongles that connected to external displays are using the same Wi-Fi.

Please note that with the rising number of connected devices, the lower bandwidth will be.

Download ProCast App from our website and install it.

Open ProCast App, and you'll see the matching dongle SSID.

Click  $\boxed{\frown}$  and your screen will be cast to the external displays.

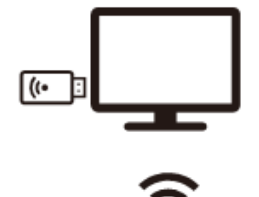

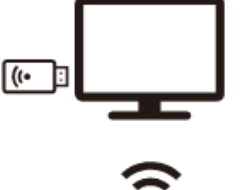

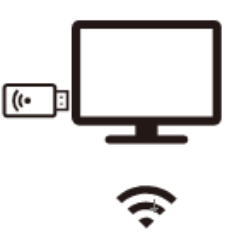

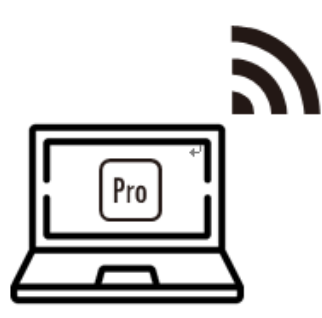

Please make sure your laptop and the external displays are under the Same Network.⊌

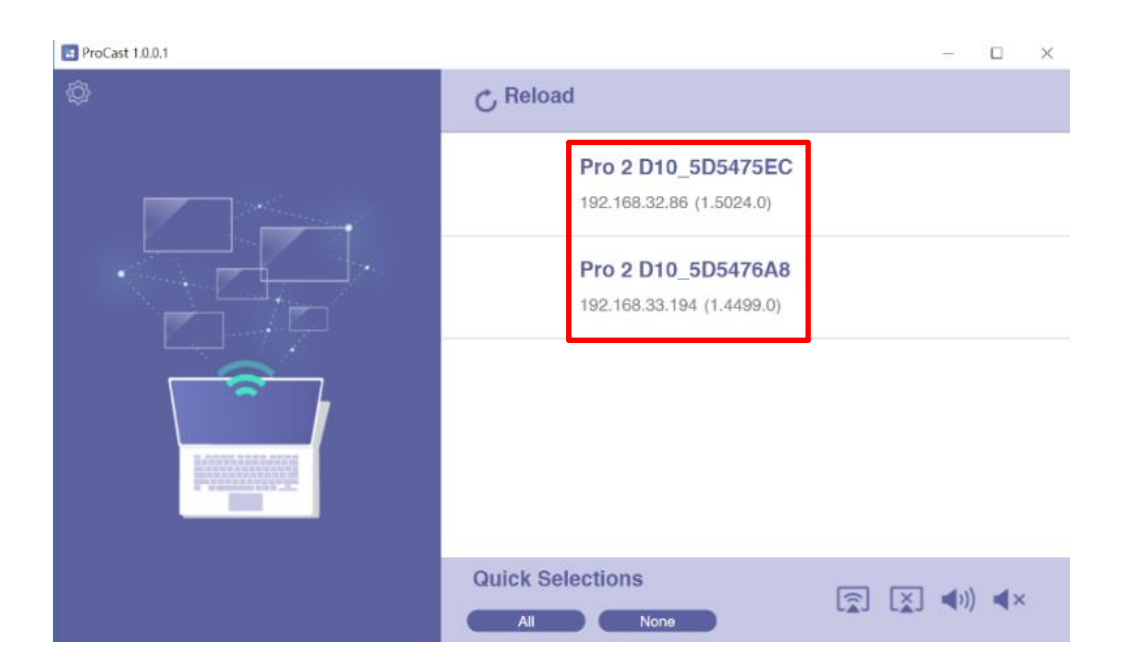

The following icons serves different purposes:

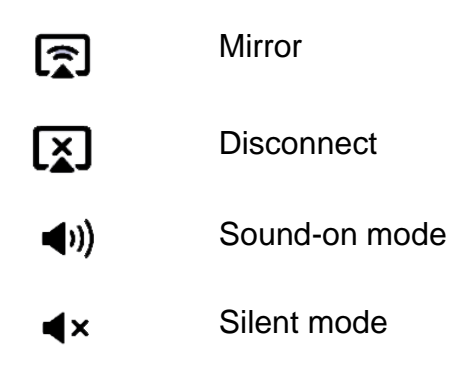

By clicking  $\{ \bigcirc \}$ , we provide users with setting option and diagnostic tool.

- 1. Audio Buffer
- a. Long: With longer buffer, may provide better audio streaming experience
- b. Short: May cause audio cracked more frequently

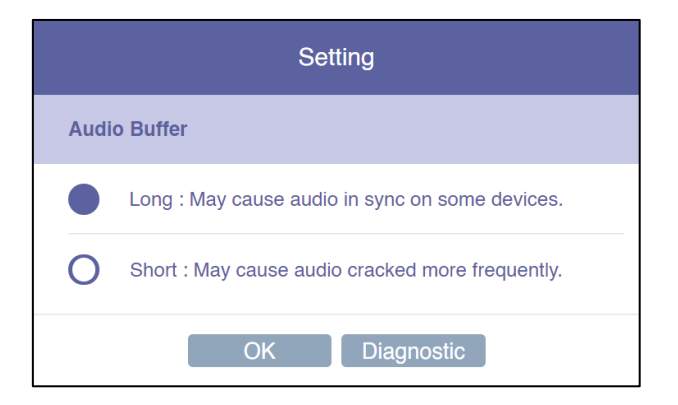

### 2. Diagnostic Tool:

Based on user's CPU and Network performance, the Diagnostic Tool will calculate the ideal number of connected external displays.

Please note that the mirror performance may change under different scenarios. For example, static presentation will perform better than 4K video streaming.

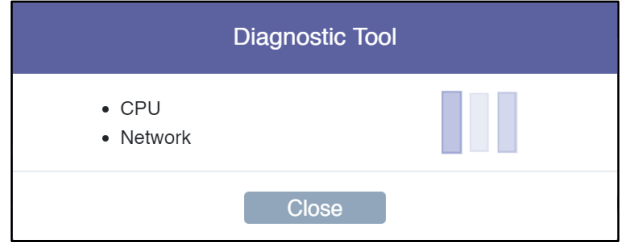

# <span id="page-26-0"></span>**ADDITIONAL INFORMATION**

#### **Specifications**

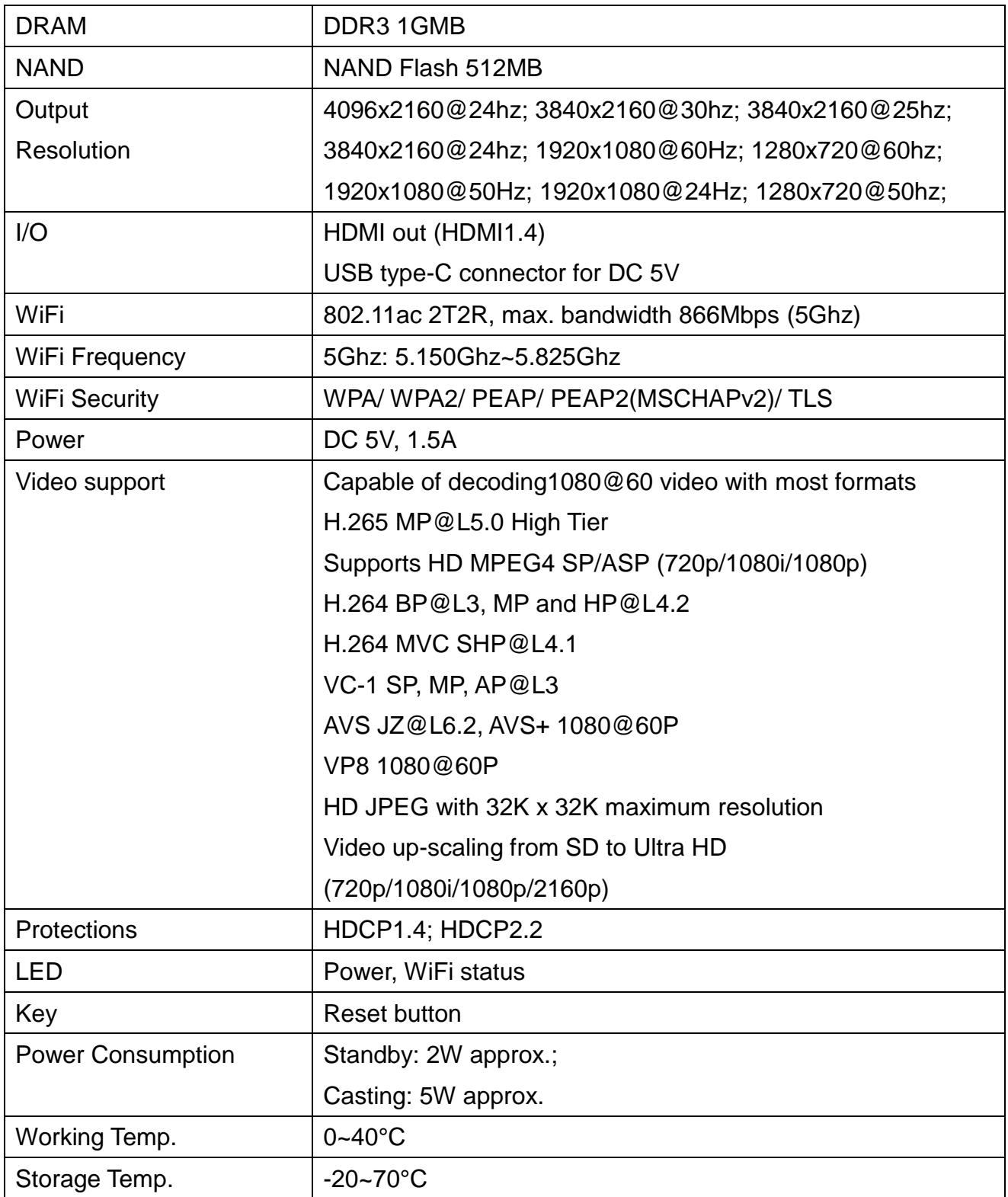